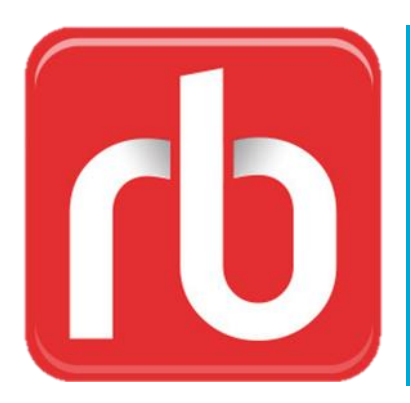

# **RBdigital**

### INSTALL

Find the free RBdigital (Recorded Books Digital) app in your app store and install it on your device.

### LOGIN

Click on the app icon to open it. Sign up for an RBdigital account by clicking on: "New to RBdigital? Register now." Follow the steps to select the county, state, and library (Salt Lake County Library). Click on the "Create Account" button. Complete the registration form. After reading and agreeing to the policies, click on the "Register" button.

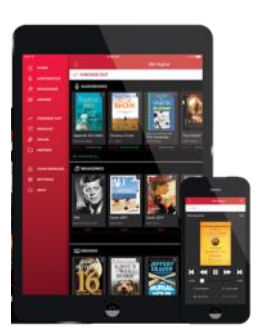

## BROWSE & SEARCH

To begin browsing click on the "Menu" icon  $\equiv$  at the top left of the app. Select "Entertainment." You can then choose the eVideo channel you are interested in.

# BORROW & LISTEN

Once you have selected an eVideo channel, a detail page will open with more information. Click the red "Checkout" button to begin watching the streaming video content. Clicking on "Checkout" will give you seven days of free, unlimited viewing on that channel.

The channel will open in a new browser window. You may be asked to create a password for the channel or service. The username is the email address you created with your RBdigital account. AcornTV and Stingray Qello have apps that can be installed and accessed on your mobile device or streaming device (Roku, AppleTV, Chromecast, FireTV, etc.) for easier viewing. If you are asked to pay for a subscription to continue watching, it's time to go back to RBdigital to restart your seven days of free access.

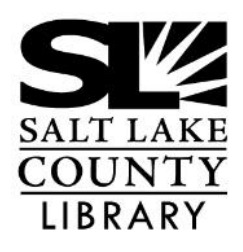

### **thecountylibrary.org/downloadables**

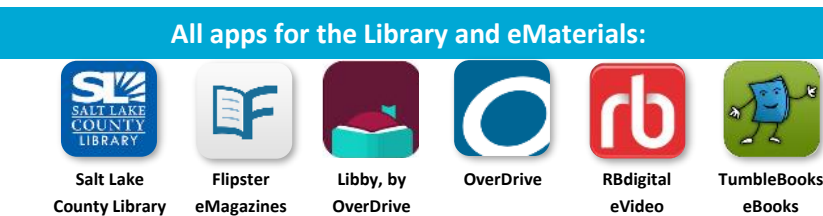

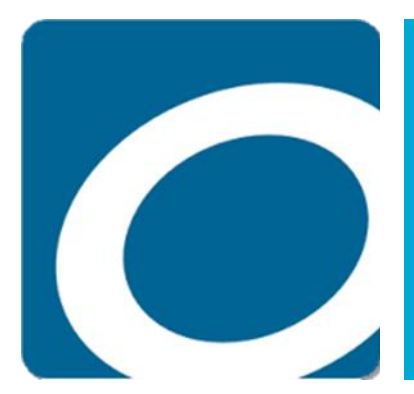

# OverDrive eVideo

OverDrive also includes eBooks & eAudiobooks (see OverDrive Quick Start Guide)

### INSTALL

Find the free OverDrive app in your app store and install it on your device to borrow streaming videos. The Libby app doesn't support OverDrive eVideos.

### LOGIN

Click on the app icon to open it. Sign up for an OverDrive account OR click on the red button to sign in with a library card. From the menu button at the top left, select "Manage Libraries" to choose your location and library (Salt Lake County Library).

### BROWSE & SEARCH

Open the library's collection. You can browse by Subjects or Collections using the menu icon  $\equiv$  at the top right. The Screening Room link lets you browse all videos in one place. Click by the magnifying glass icon,  $\circledcirc$  to begin a keyword search; for an advanced search, click the link below the search field. At the top of each title is a band to show if it is available. Below the title is a link to borrow or place a hold.

### BORROW & WATCH STREAMING VIDEO

Click on a cover or title to get additional info and to borrow or place a hold. Borrow a streaming video, then tap "Add to Bookshelf" to add the video to your OverDrive app. To begin watching, go to the app Bookshelf by clicking on the "Menu" icon in top left. Once you are in the Bookshelf, click on the video you want to watch. You'll need an internet connection to watch a streaming video because videos can't be downloaded.

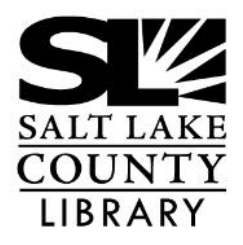

#### **thecountylibrary.org/downloadables**

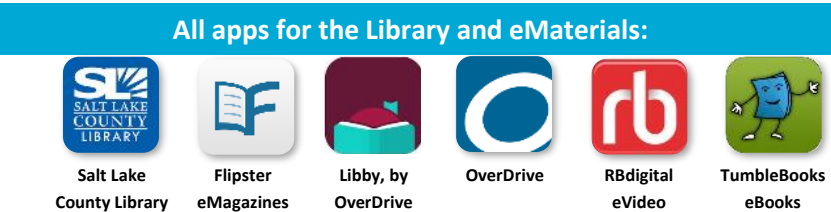